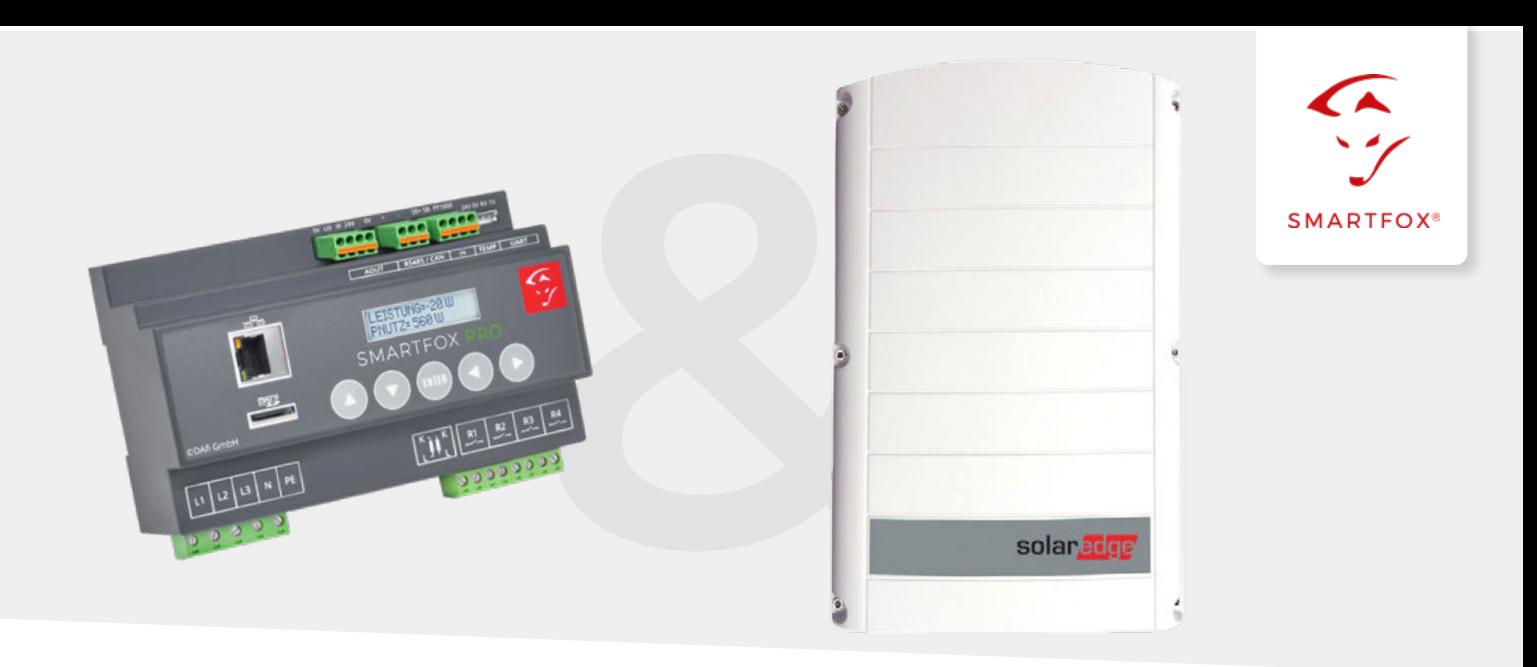

# Auslesen von SolarEdge Wechselrichtern

Nachfolgende Anleitung erklärt die Anwendung und Parametrierung zum Auslesen von SolarEdge Wechselrichtern, sowie die Integration der PV- und Batteriedaten in das SMARTFOX Monitoring.

## **Benötigte Artikel:**

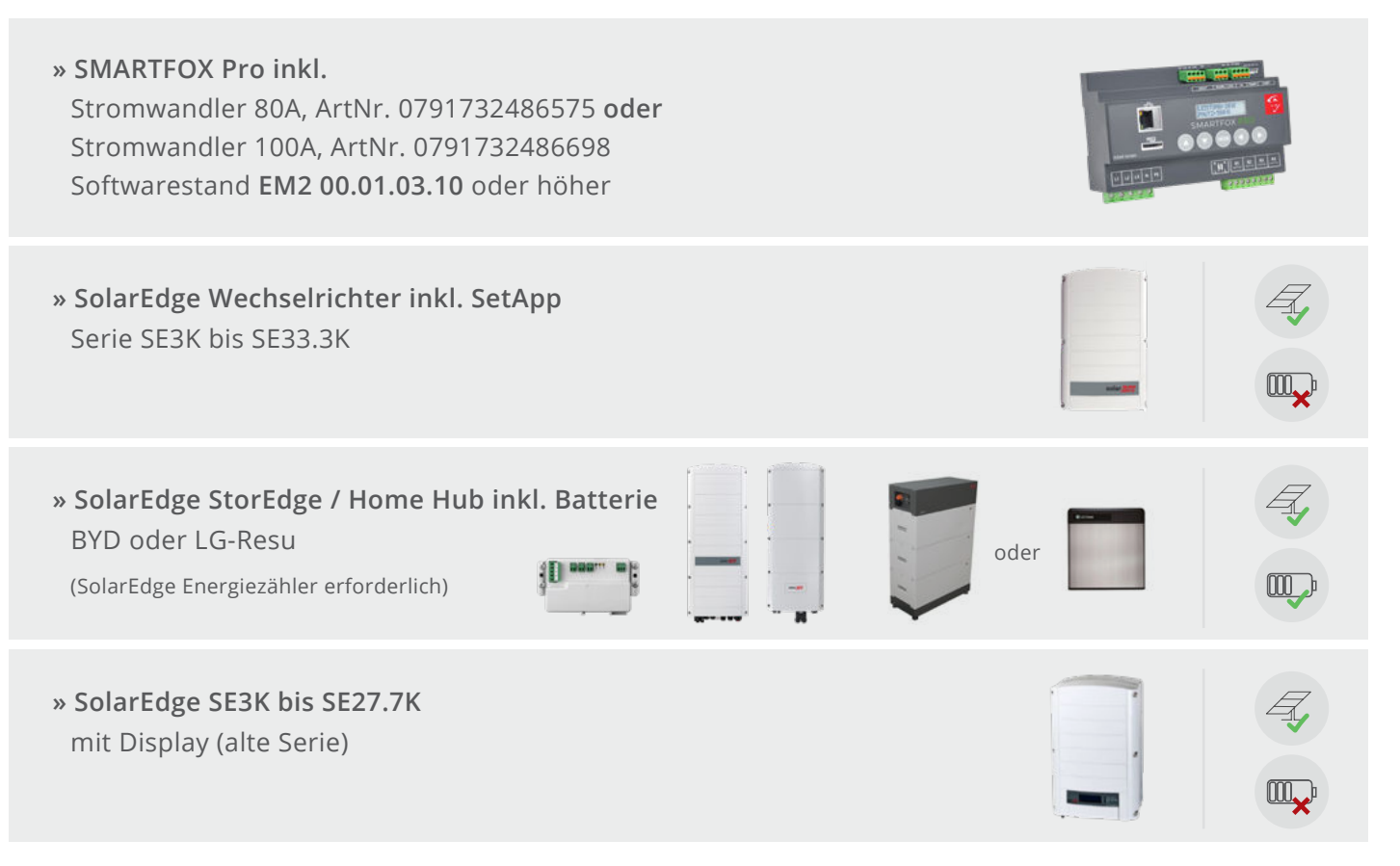

### **Optionale Artikel:**

## **» SMARTFOX Wechselrichter Lizenz** ArtNr. 0791732486445

**Hinweis!** 1 Wechselrichter kann ohne Lizenz ausgelesen werden, für jeden weiteren WR ist eine Lizenz erforderlich, max. 5 Wechselrichter möglich (bei 5 WR wären somit 4 Lizenzen erforderlich).

**» SMARTFOX Batteriespeicher Lizenz** ArtNr. 0791732486599

**Hinweis!** Wird benötigt um einen kompatiblen Batteriespeicher (BYD, LG, Fronius…) an einem Wechselrichter auslesen zu können.

## Inhaltsverzeichnis

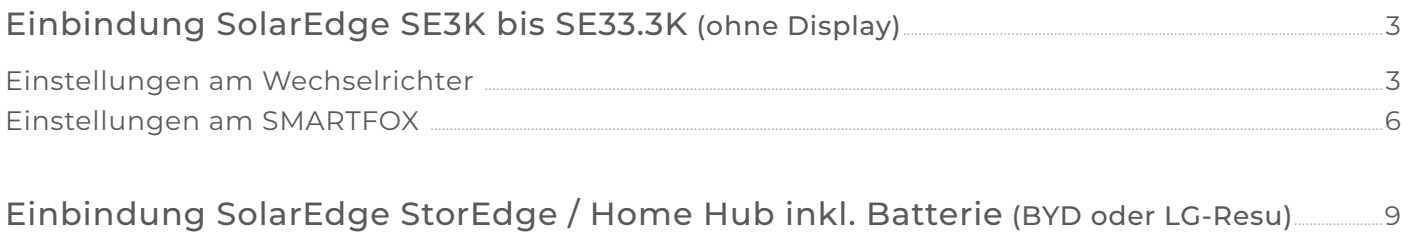

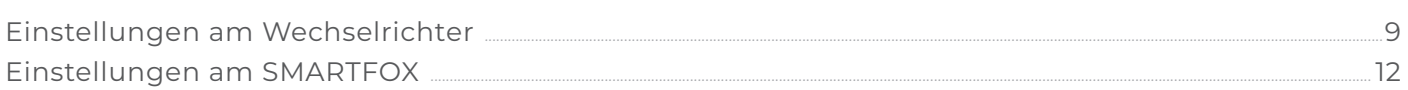

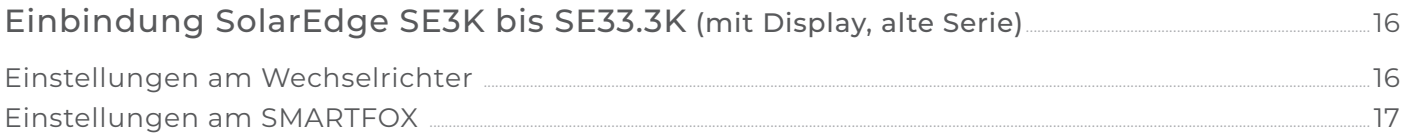

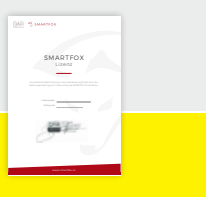

# **Einbindung SolarEdge SE3K bis SE33.3K (ohne Display)**

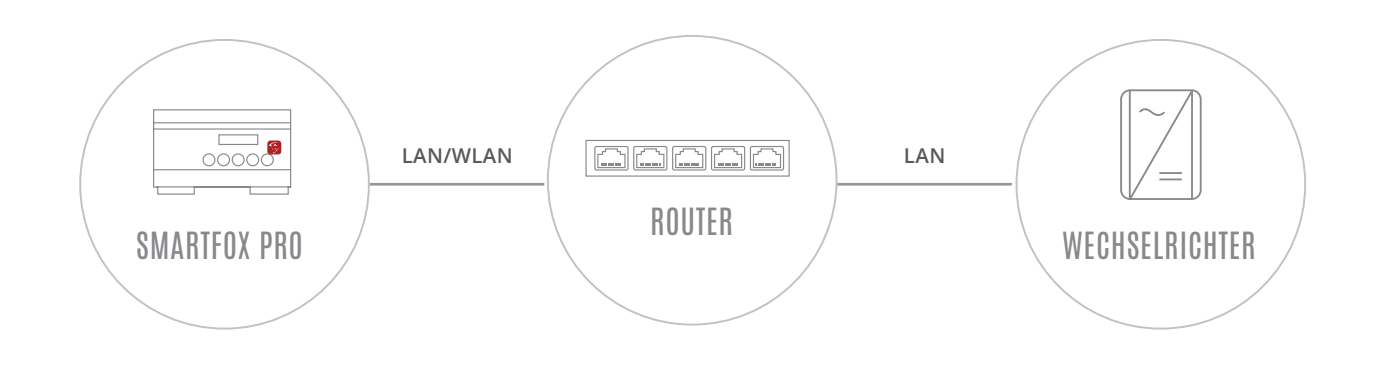

**Hinweis!** SMARTFOX und SolarEdge müssen mit dem selben Netzwerk verbunden sein. Der Wechselrichter muss per LAN eingebunden werden. Das Auslesen per WLAN ist nicht möglich.

## **EINSTELLUNGEN AM WECHSELRICHTER**

Die nachfolgenden Punkte beschreiben nur die zur Kommunikation erforderlichen Einstellungen. Die grundlegende Inbetriebnahme und Details zu den Parametern finden Sie in der SolarEdge Installationsanleitung.

WLAN Access Point des Wechselrichters starten (EIN/AUS/P-Schalter 2s lang auf "P" und anschließend **1.** zurück auf Position "EIN" stellen.)

 $\ddot{\cdot}$ 

 $\leftarrow$  WLAN

- Verbinden Sie sich auf das **2.** WLAN des Wechselrichters
- 3. SolarEdge SetApp öffnen

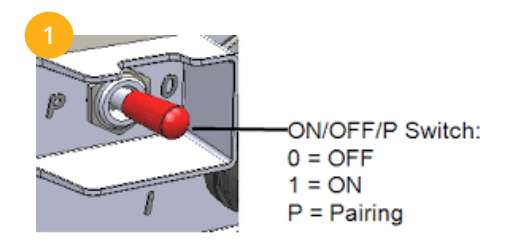

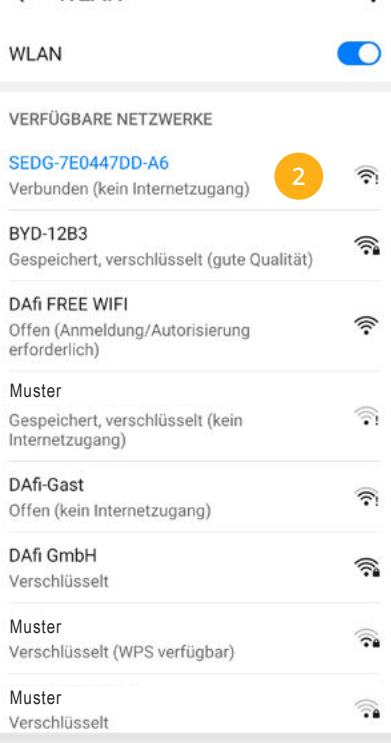

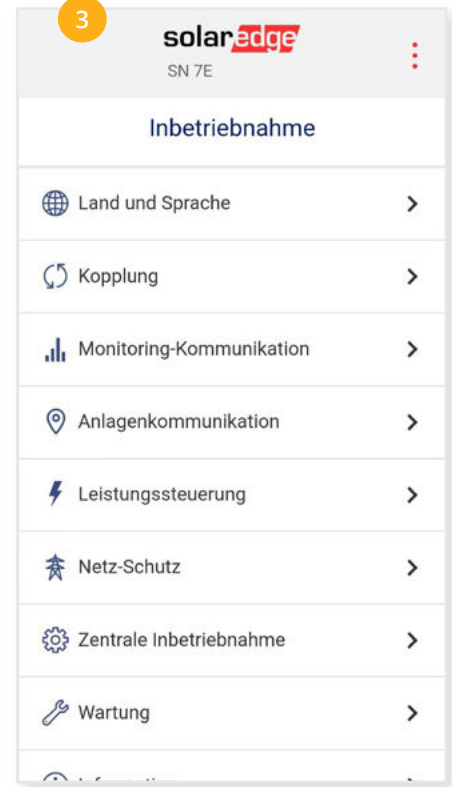

Untermenüpunkt "Anlagenkom-**4.** Im Menü "Ethernet" öffnen munikation" öffnen

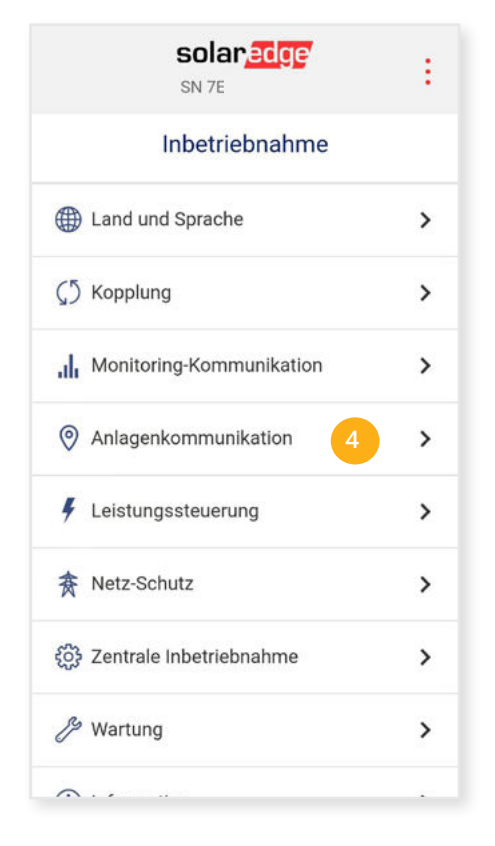

- Einstellungen "Statische IP" öffnen **6.**
- 7. Eine passende statische IP-Adresse vergeben.

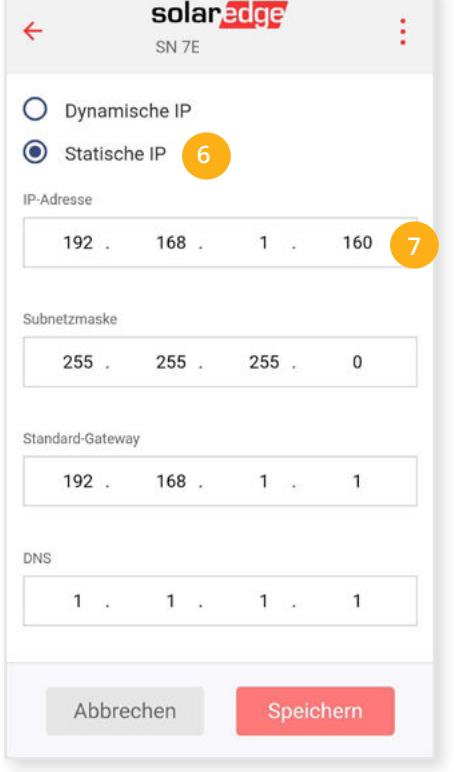

**5.** Im Menü "Ethernet" öffnen

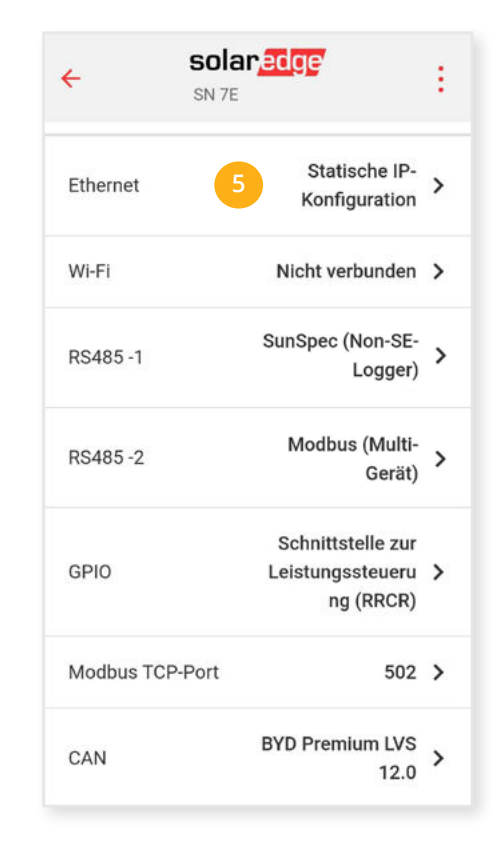

Menü "RS485-1" wählen **8.**

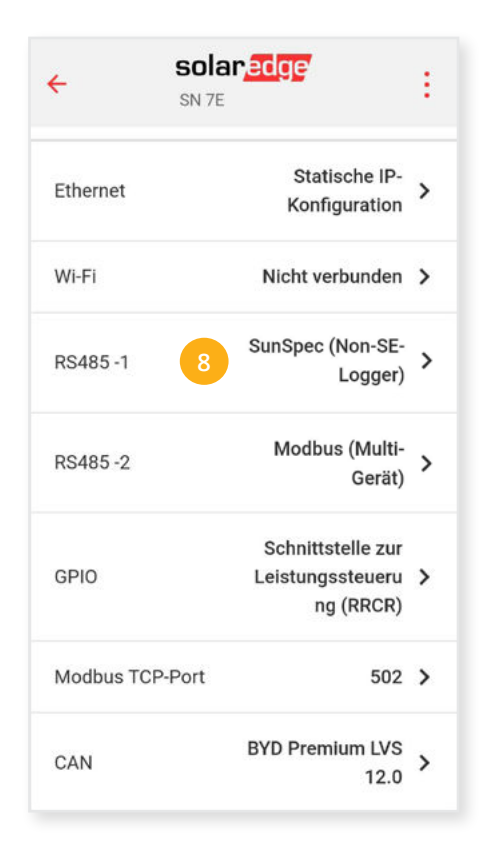

**Hinweis zu Punkt 7.** Die IP-Einstellung zeigt ein Beispiel. Die Parameter variieren je nach Netzwerk und können nicht direkt übernommen werden.

- 9. Protokolltyp "SunSpec (Non-SE-Logger)" wählen
- 11. Menü "Modbus TCP Port" öffnen

10. Die "Geräte ID" auf 1 stellen

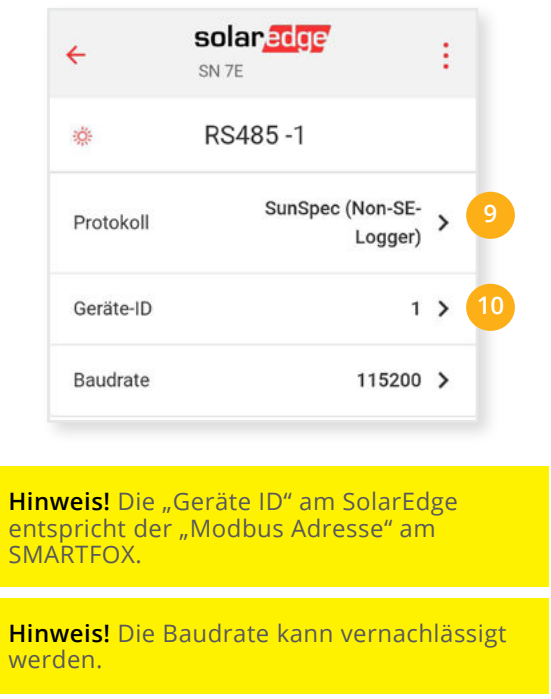

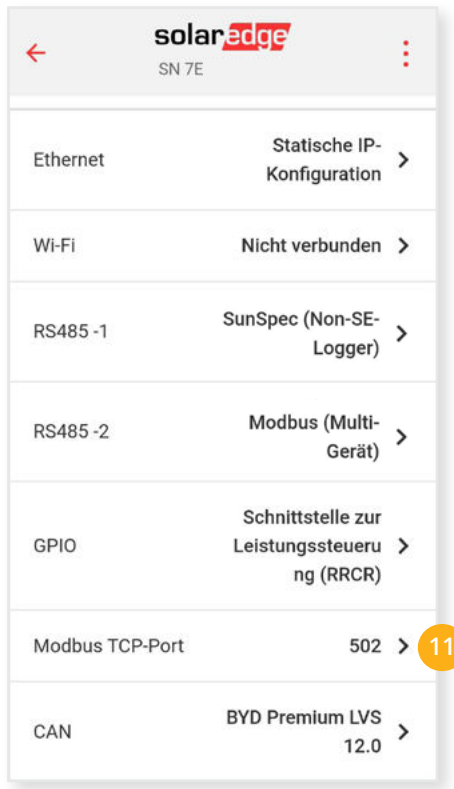

- 12. "Modbus TCP" aktivieren
- 13. Den Port auf 502 stellen

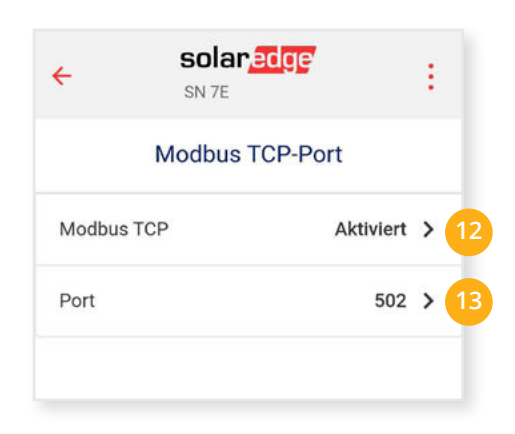

Der Wechselrichter ist zur Kommunikation mit dem SMARTFOX Pro vorbereitet.

**Hinweis!** Sollten mehrere Wechselrichter in die Anlage integriert werden, wiederholen Sie jeweils die Schritte 1-13.

## **EINSTELLUNGEN AM SMARTFOX**

## 14. Auf "Gerät bearbeiten" klicken:

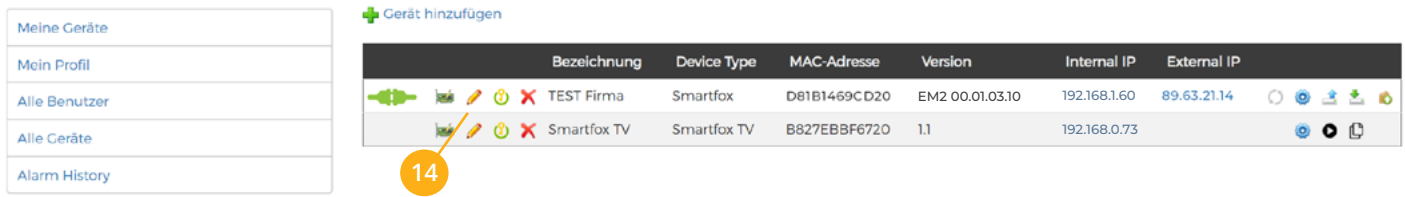

- 15. Häkchen "Eigenverbrauch Aktiviert" & "Gesamtverbrauch Aktiviert" setzen
- 16. Unter "Max PV Power" die Peakleistung der Anlage in Watt eintragen

**Hinweis!** Häkchen "Fronius Push Service Aktiviert" NICHT setzen.

Meine Geräte Basisdaten Tarife und Faktoren Messdaten löschen Zählerstände Alarmfunktionen Mein Profil **Bezeichnung TEST Firma** Alle Benutzer Alle Geräte **MAC-Adresse** D88039AC93B1 Alarm History  $\overline{u}$ Alte Adresse überschreiben? **Geräte Gruppe** smartfox  $\Box$ Energie Übersicht Email aktiviert **Sent Energy Email**  $06 - 2020$  $\overline{\phantom{a}}$  Senden  $\Box$ **!** Fronius Push Service Aktiviert  $\overline{\textbf{z}}$ **15** Eigenverbrauch Aktiviert Gesamtverbrauch Aktiviert ø Max Pv Power [W] 25000 **16** Speichern

#### **16.** Geräteparametrierung öffnen

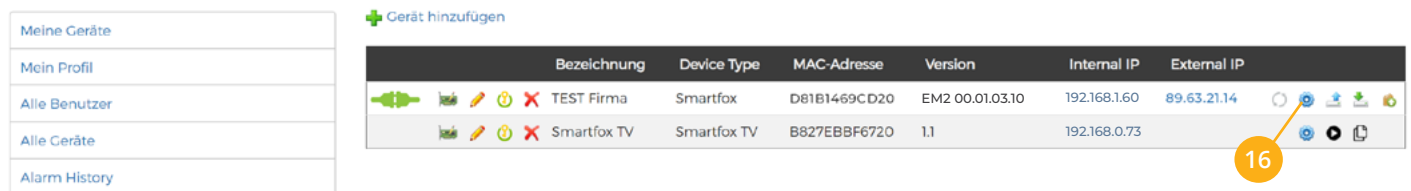

- 17. Menüpunkt "Wechselrichter" wählen
- Auf das Plus-Symbol klicken, um einen neuen Wechselrichter hinzuzufügen. **18.**

Ein Pop-up Fenster öffnent sich.

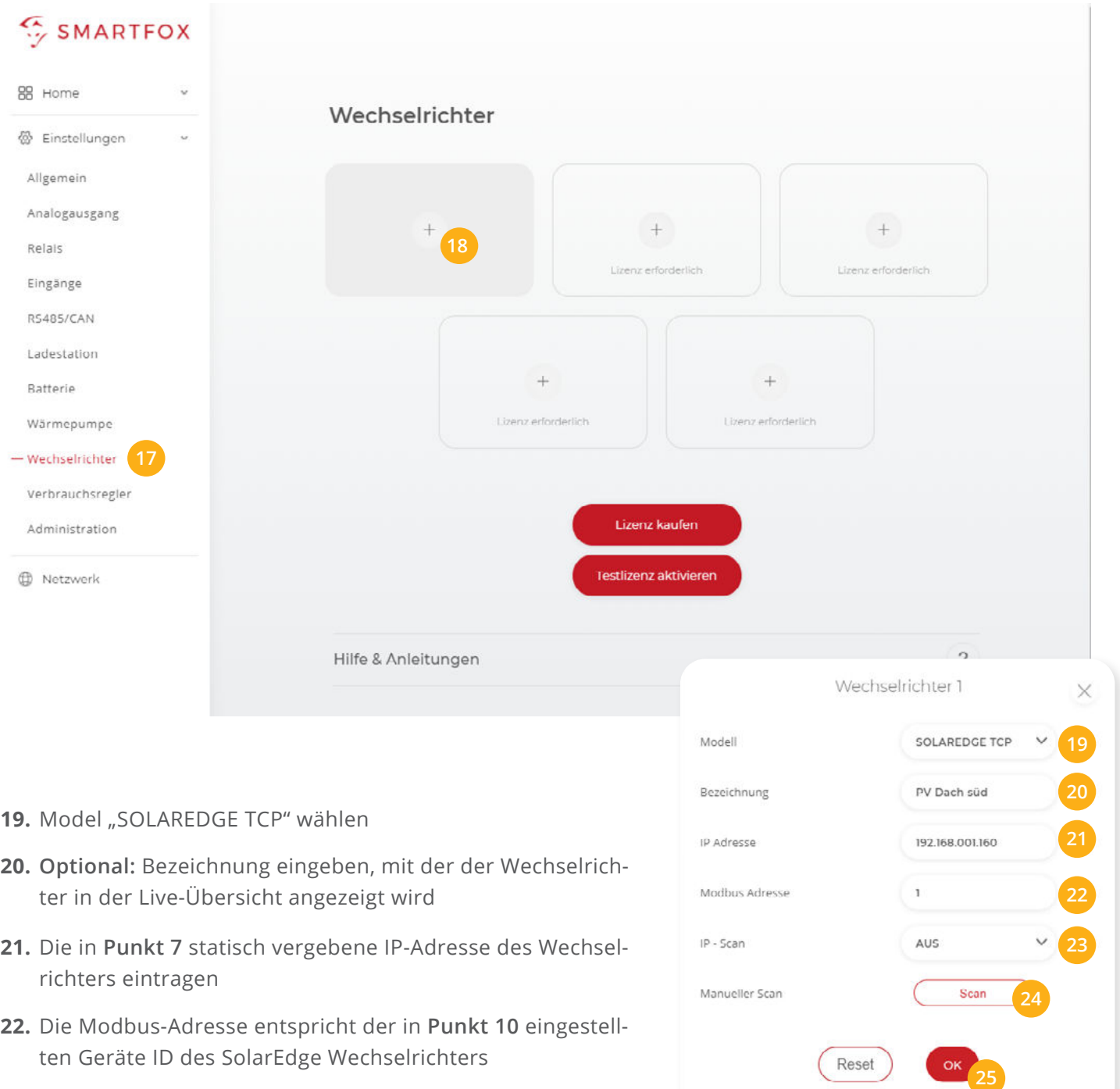

#### **OPTIONALE EINSTELLUNGEN**

**Optional:** Ist der Modbus Port am Wechselrichter aktiviert, kann die IP-Adresse vom SMARTFOX Pro **23.** automatisch gefunden werden. Ist der IP-Scan aktiviert, muss am Wechselrichter keine statische IP-Adresse vergeben werden.

**Hinweis!** Es wird empfohlen, den IP-Scan zu deaktivieren und am Wechselrichter eine statische IP-Adresse zu hinterlegen.

Fortsetzung auf nächster Seite

## **Optional:** Manueller Scan **24.**

Es kann ein manueller Scan nach Wechselrichtern im Netzwerk gestartet werden. (Modbus am Wechselrichter muss aktiviert sein!)

25. Wenn alle Einstellungen vorgenommen sind, mit "OK" bestätgen.

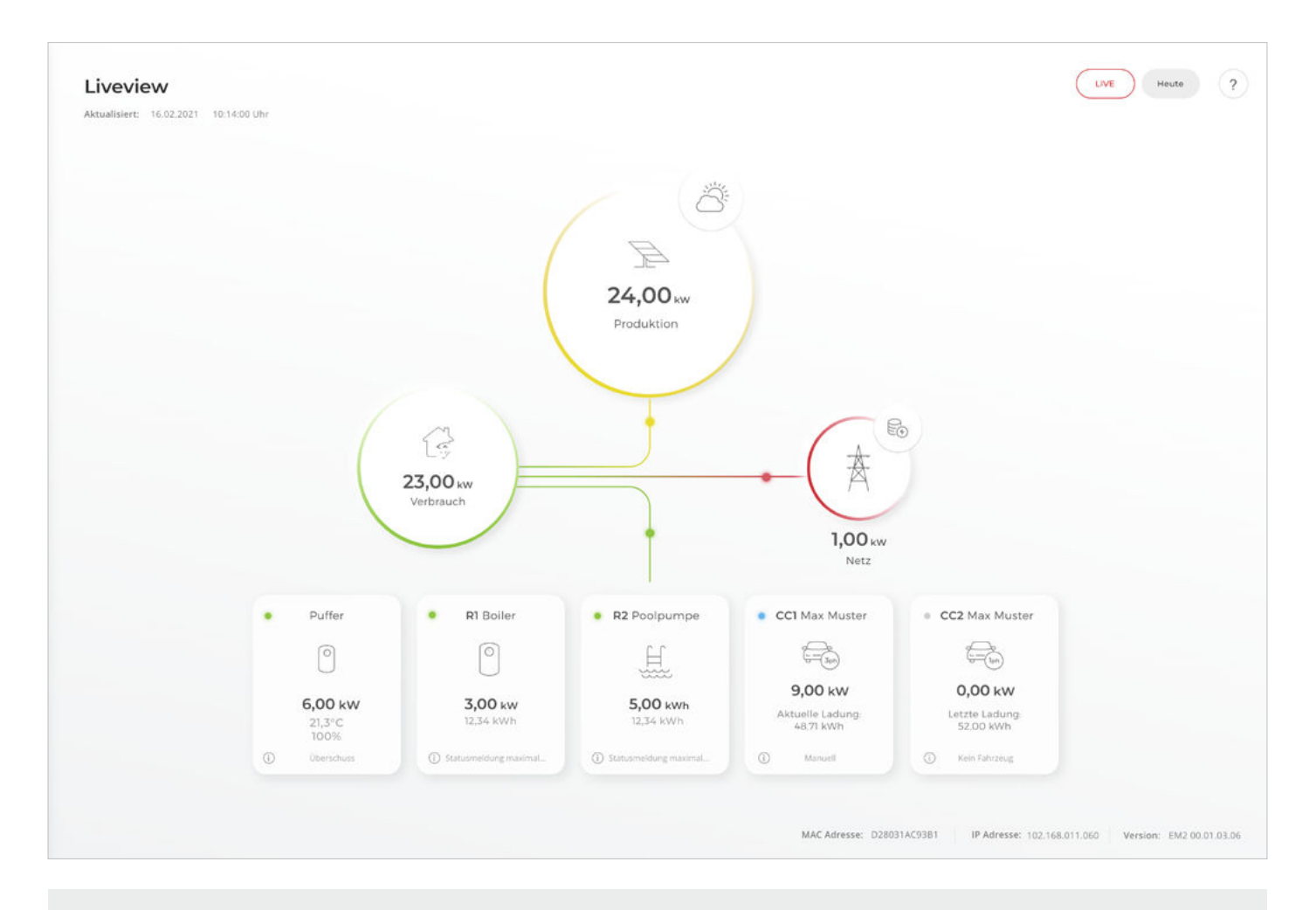

SMARTFOX Pro ist nun mit dem Wechselrichter gekoppelt und die Daten werden im Monitoring angezeigt.

**Hinweis!** Die Anzeige der Daten kann bis zu 15min in Anspruch nehmen, ein Neustart des SMARTFOX Pro kann den Vorgang beschleunigen (Pfeiltaste hoch & runter gleichzeitig für 5s gedrückt halten).

# **Einbindung SolarEdge StorEdge / Home**

**Hub inkl. Batterie (BYD oder LG-Resu)**

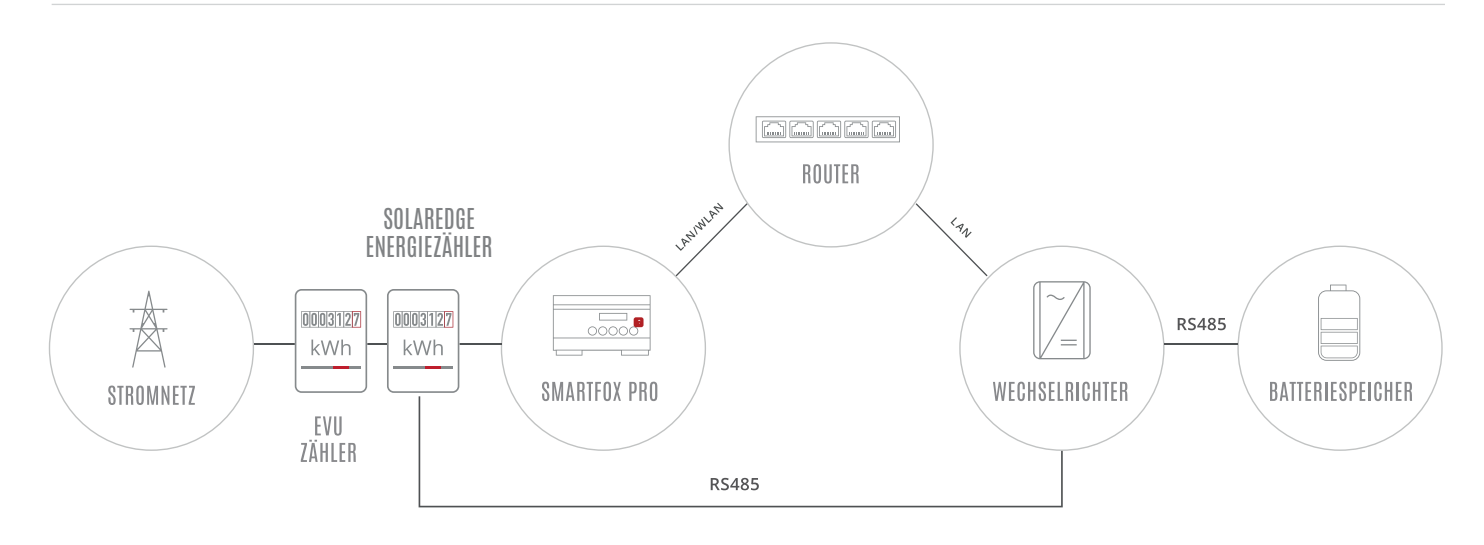

## **EINSTELLUNGEN AM WECHSELRICHTER**

Die nachfolgenden Punkte beschreiben nur die zur Kommunikation erforderlichen Einstellungen. Die grundlegende Inbetriebnahme und Details zu den Parametern finden Sie in der SolarEdge Installationsanleitung.

- WLAN Access Point des Wechselrichters starten (EIN/AUS/P-Schalter 2s lang auf "P" und anschließend **1.** zurück auf Position "EIN" stellen.)
- Verbinden Sie sich auf das **2.** WLAN des Wechselrichters
- 3. SolarEdge SetApp öffnen

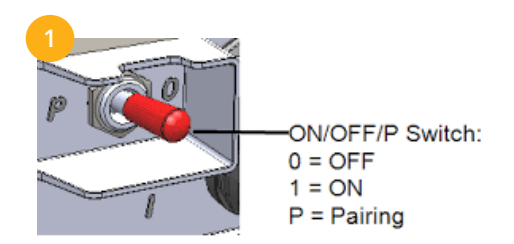

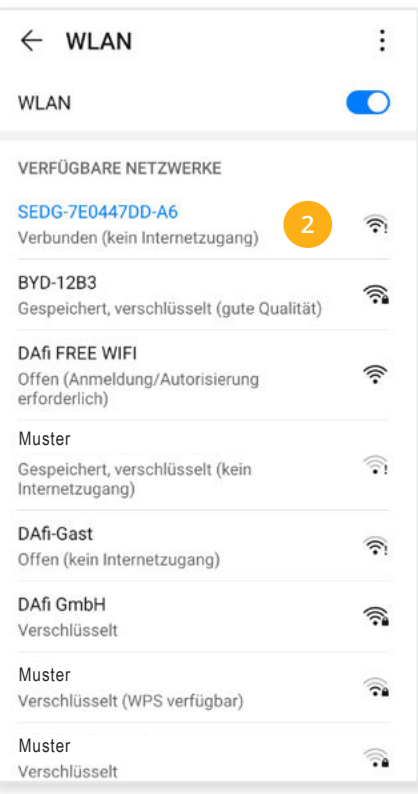

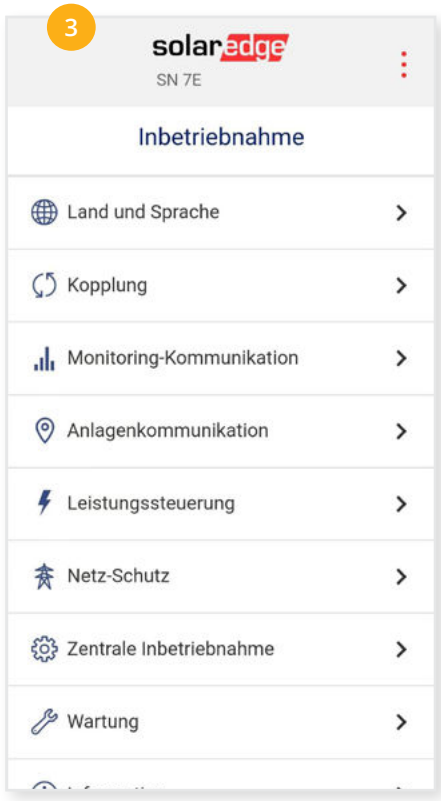

4. Menü "Anlagenkommunikation" öffnen **5.** Punkt "Ethernet" öffnen

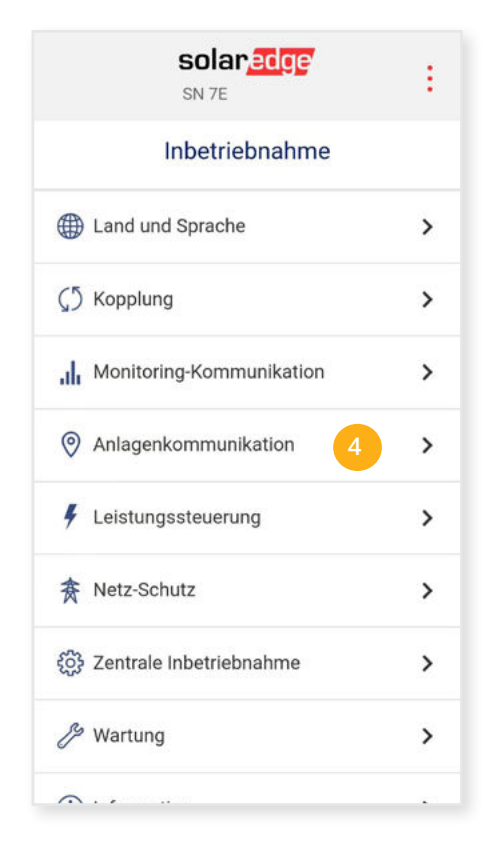

- Einstellungen "Statische IP" öffnen **6.** Menü "RS485-2" wählen
- 7. Eine passende statische IP-Adresse vergeben.

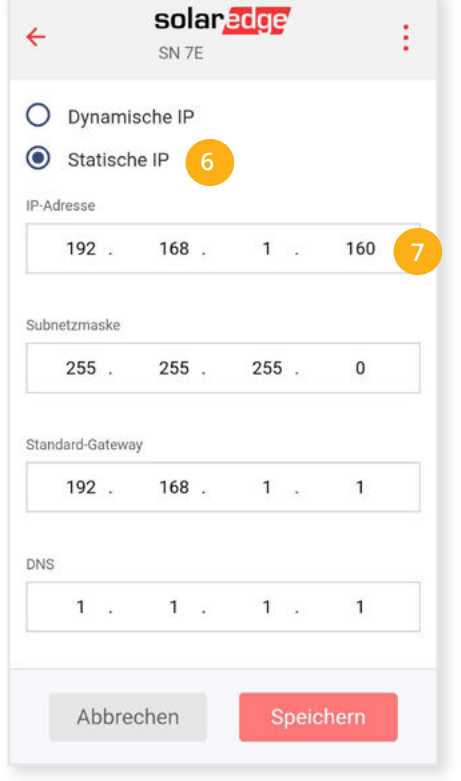

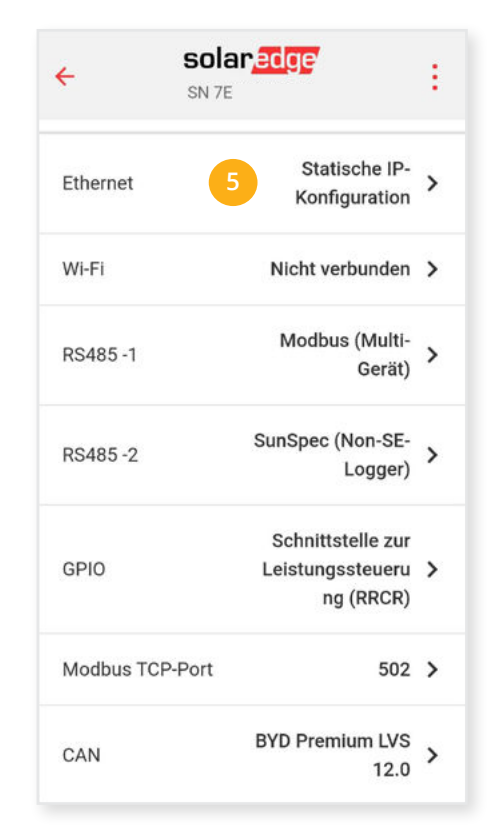

8. Menü "RS485-2" wählen

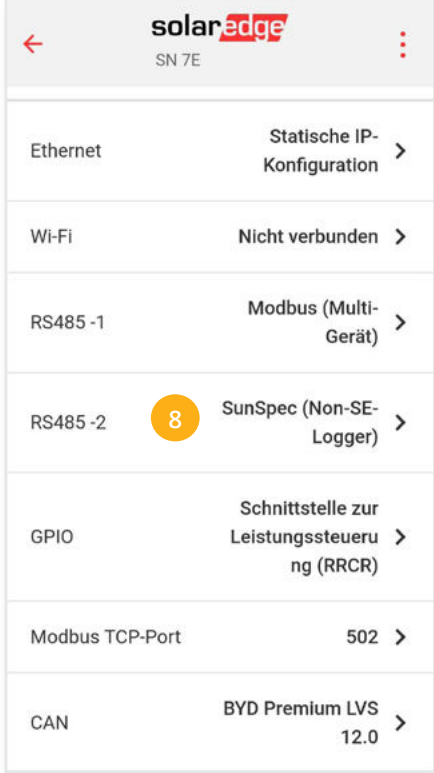

**Hinweis zu Punkt 7.** Die IP-Einstellung zeigt ein Beispiel. Die Parameter variieren je nach Netzwerk und können nicht direkt übernommen werden.

- 9. Protokolltyp "SunSpec (Non-SE-Logger)" wählen
- 11. Menü "Modbus TCP Port" öffnen

10. Die "Geräte ID" auf 1 stellen

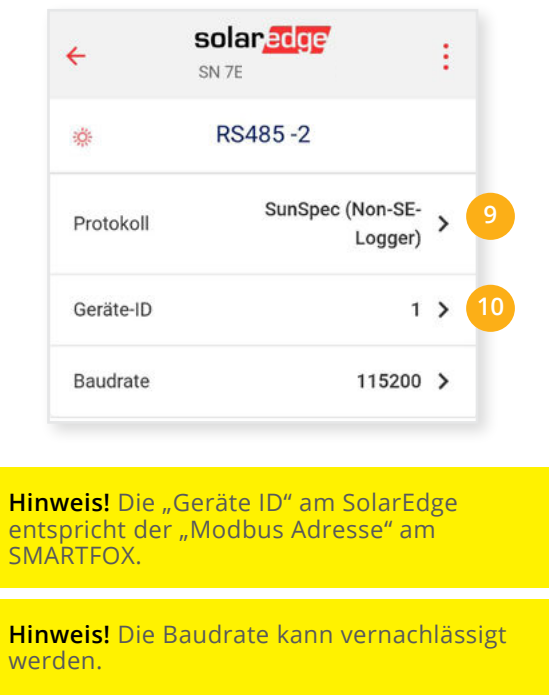

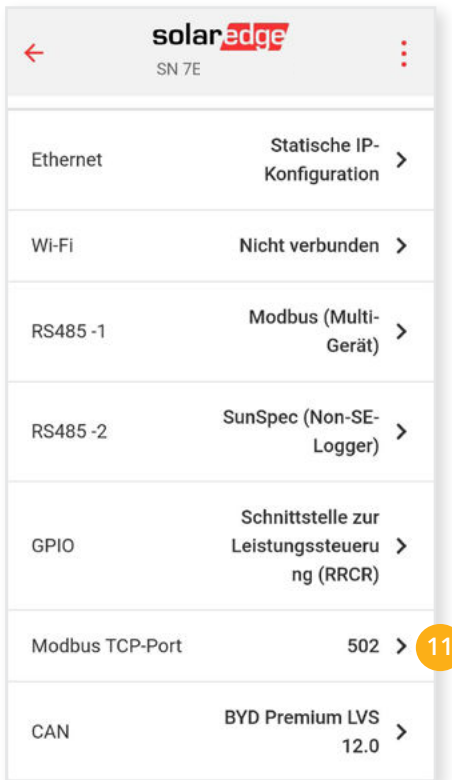

- 12. "Modbus TCP" aktivieren
- 13. Den Port auf 502 stellen

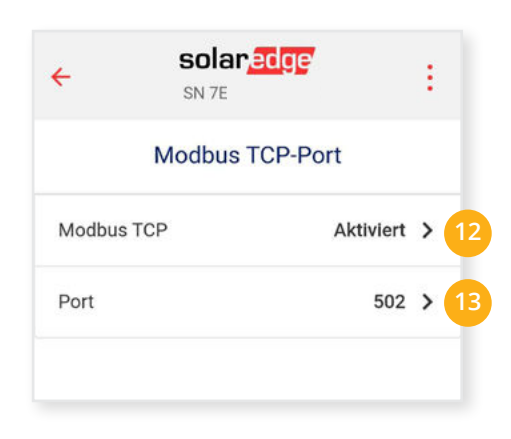

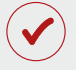

Der Wechselrichter ist zur Kommunikation mit dem SMARTFOX Pro vorbereitet.

## **EINSTELLUNGEN AM SMARTFOX**

## 14. Auf "Gerät bearbeiten" klicken:

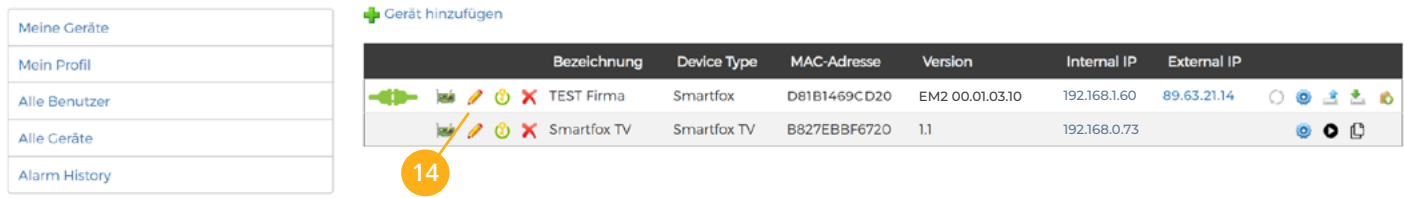

- **15.** Häkchen "Eigenverbrauch Aktiviert" & "Gesamtverbrauch Aktiviert" setzen
- 16. Unter "Max PV Power" die Peakleistung der Anlage in Watt eintragen

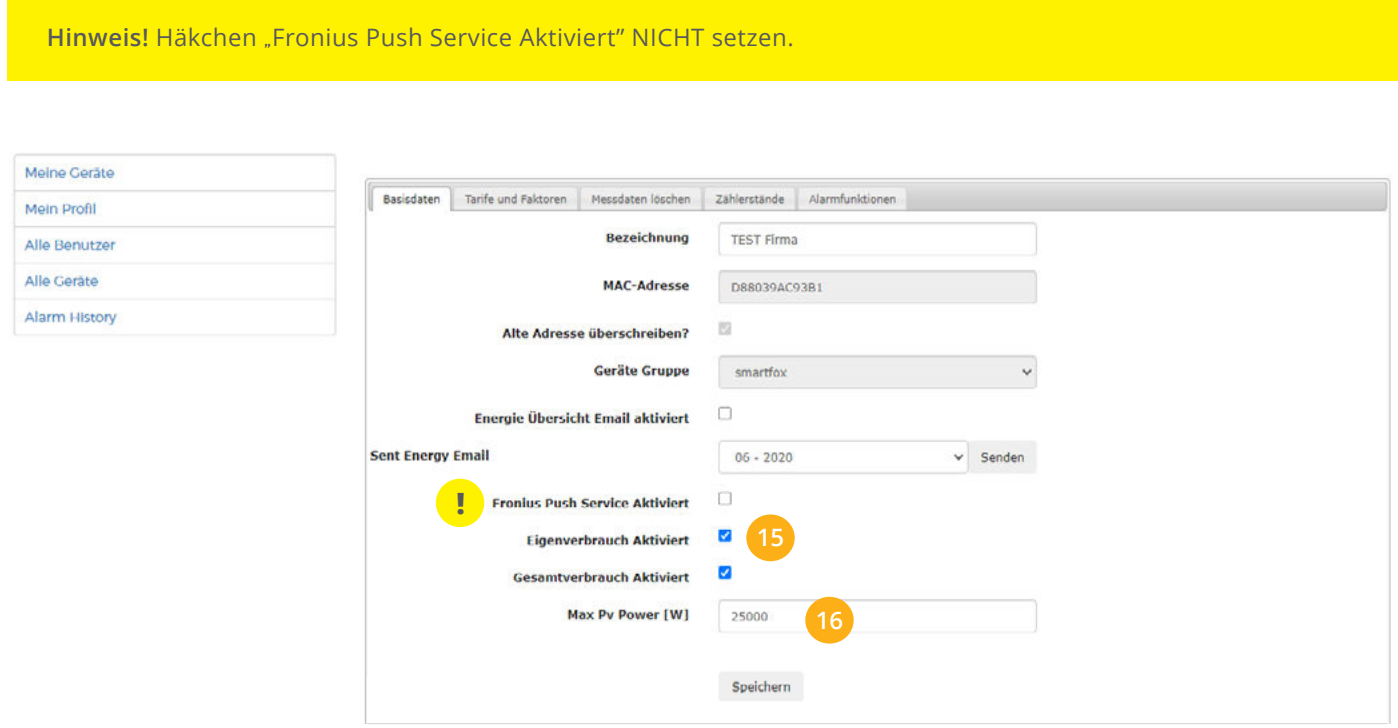

## **17.** Lizenzmenü öffnen

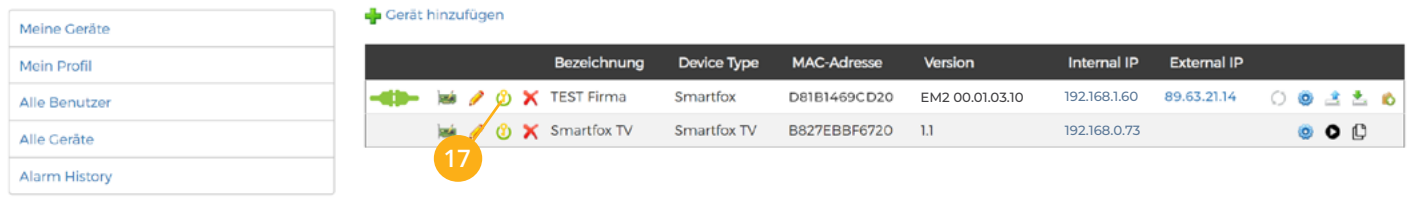

Batterielizenz freischalten: Details zur Lizenzfreischaltung finden Sie in der Anleitung Lizenzaktivierung **18.** [DE\\_Anleitung\\_Lizenzaktivierung.pdf](http://www.smartfox.at/download/Anleitungen/SF%20Pro/DE_Anleitung_Lizenzaktivierung.pdf)

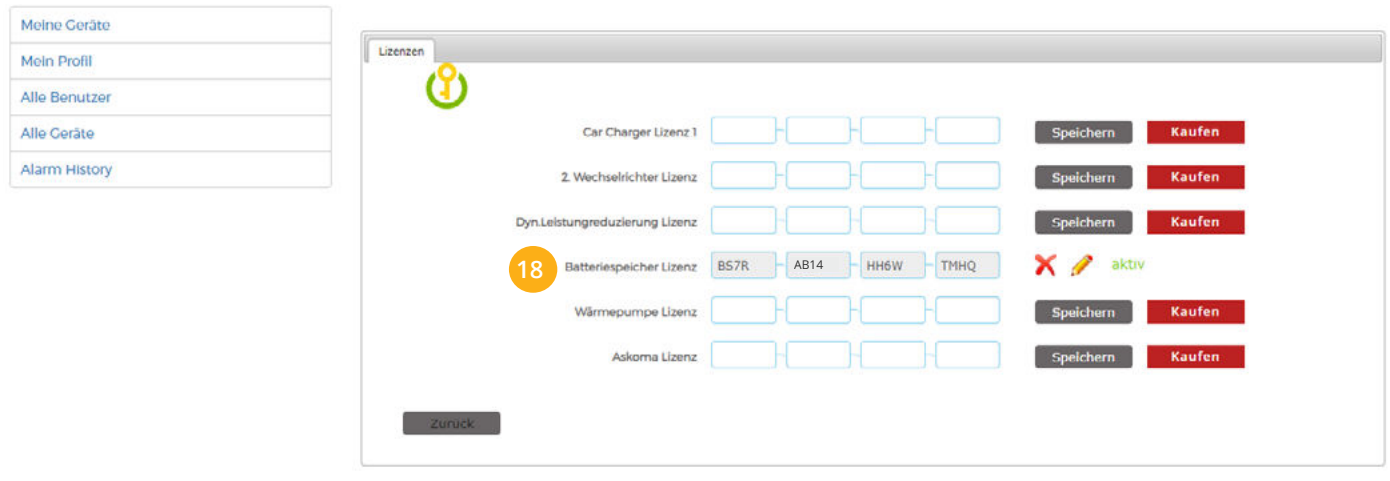

## **19.** Geräteparametrierung öffnen:

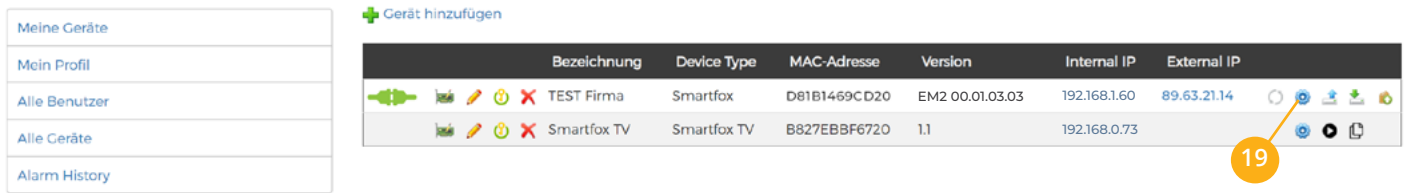

- 20. Sektion "Wechselrichter" wählen
- **21.** Auf das Plus-Symbol klicken, um einen neuen Wechselrichter hinzuzufügen. Ein Pop-up Fenster öffnent sich.

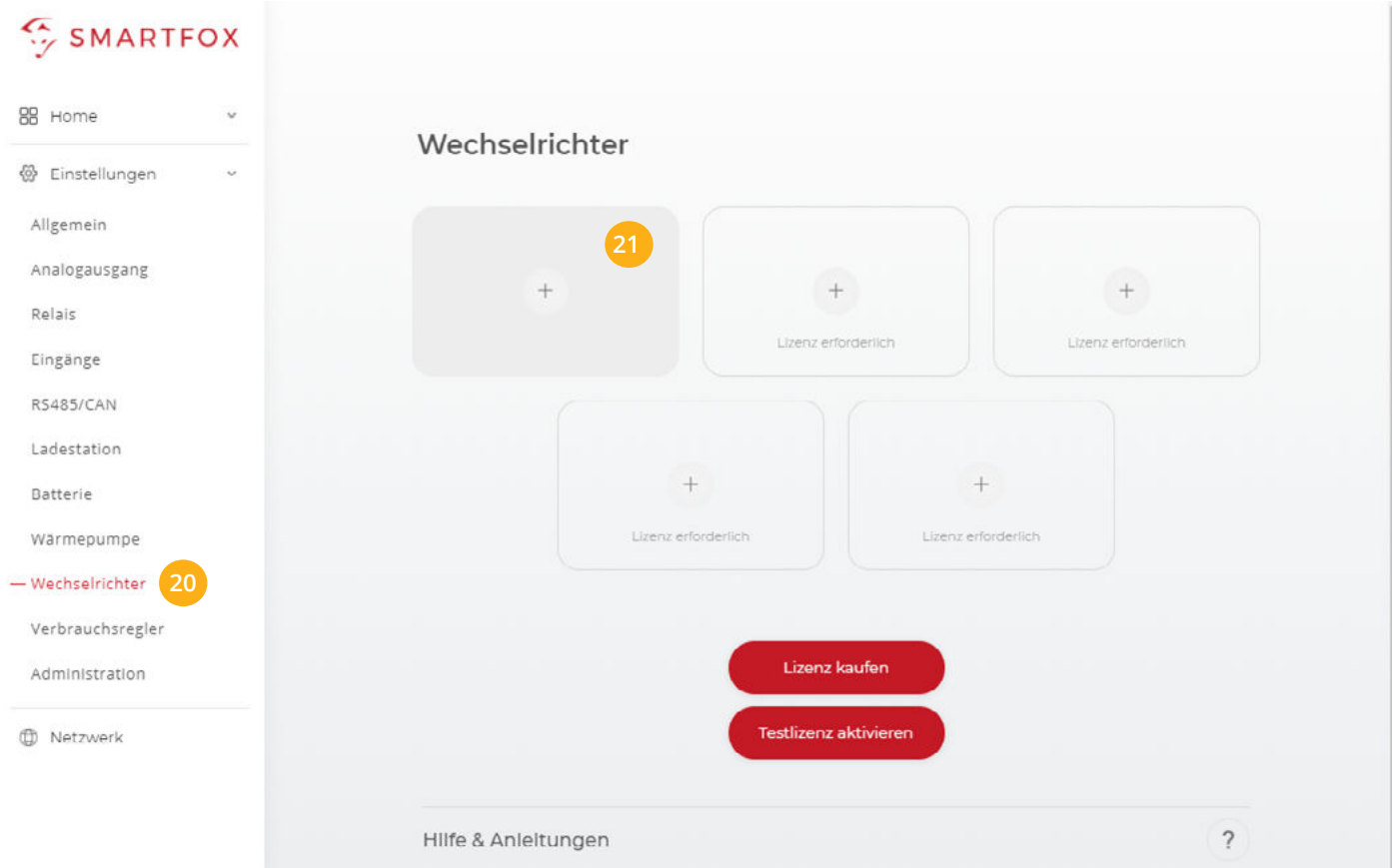

- 22. Model "STOREDGE" wählen
- **Optional:** Bezeichnung eingeben, mit der der Wechselrich-**23.** ter in der Live-Übersicht angezeigt wird
- 24. Die in Punkt 7 statisch vergebene IP-Adresse des Wechselrichters eintragen
- 25. Die Modbus-Adresse entspricht der in Punkt 10 eingestellten Geräte ID des SolarEdge Wechselrichters

#### **OPTIONALE EINSTELLUNGEN**

**Optional:** Ist der Modbus Port am Wechselrichter aktiviert, **26.** kann die IP-Adresse vom SMARTFOX Pro automatisch gefunden werden. Ist der IP-Scan aktiviert, muss am Wechselrichter keine statische IP-Adresse vergeben werden.

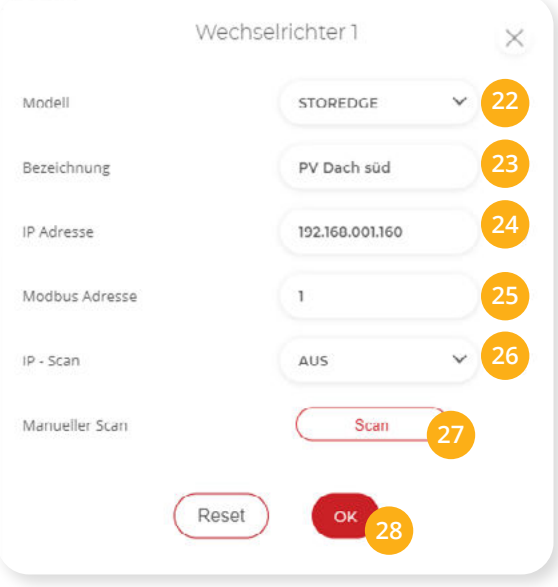

**Hinweis!** Es wird empfohlen, den IP-Scan zu deaktivieren und am Wechselrichter eine statische IP-Adresse zu hinterlegen.

- **Optional:** Manueller Scan **27.** Es kann ein manueller Scan nach Wechselrichtern im Netzwerk gestartet werden. (Modbus am Wechselrichter muss aktiviert sein!)
- 28. Wenn alle Einstellungen vorgenommen sind, mit "OK" bestätgen.
- 29. Untermenü "Batterie" wählen.
- **30.** Auf das Plus Symbol klicken, um die Einstellungen der Batterie zu öffnen. Ein Pop-Up-Fenster öffnet sich
- 31. Im Dropdown Menü "STOREDGE" auswählen.
- **32.** Die in **Punkt 7** statisch vergebene IP-Adresse des Wechselrichters eintragen. Anschließend auf "OK" klicken.

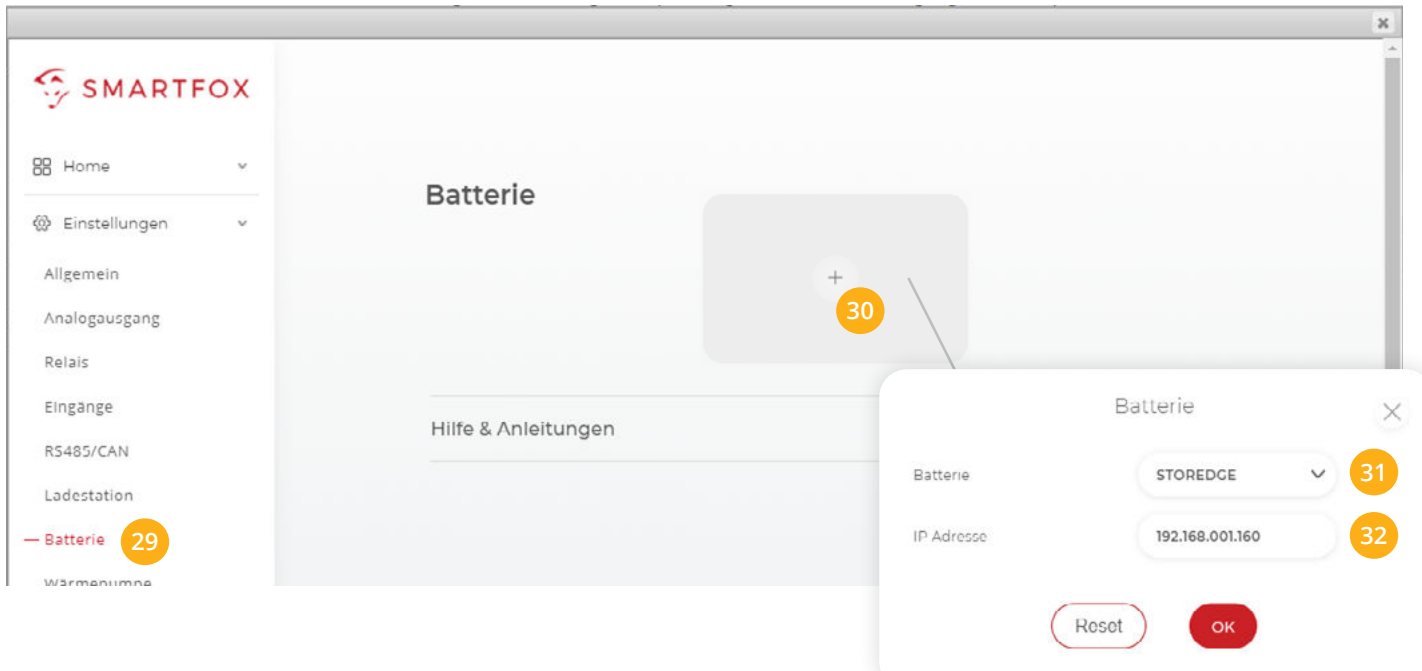

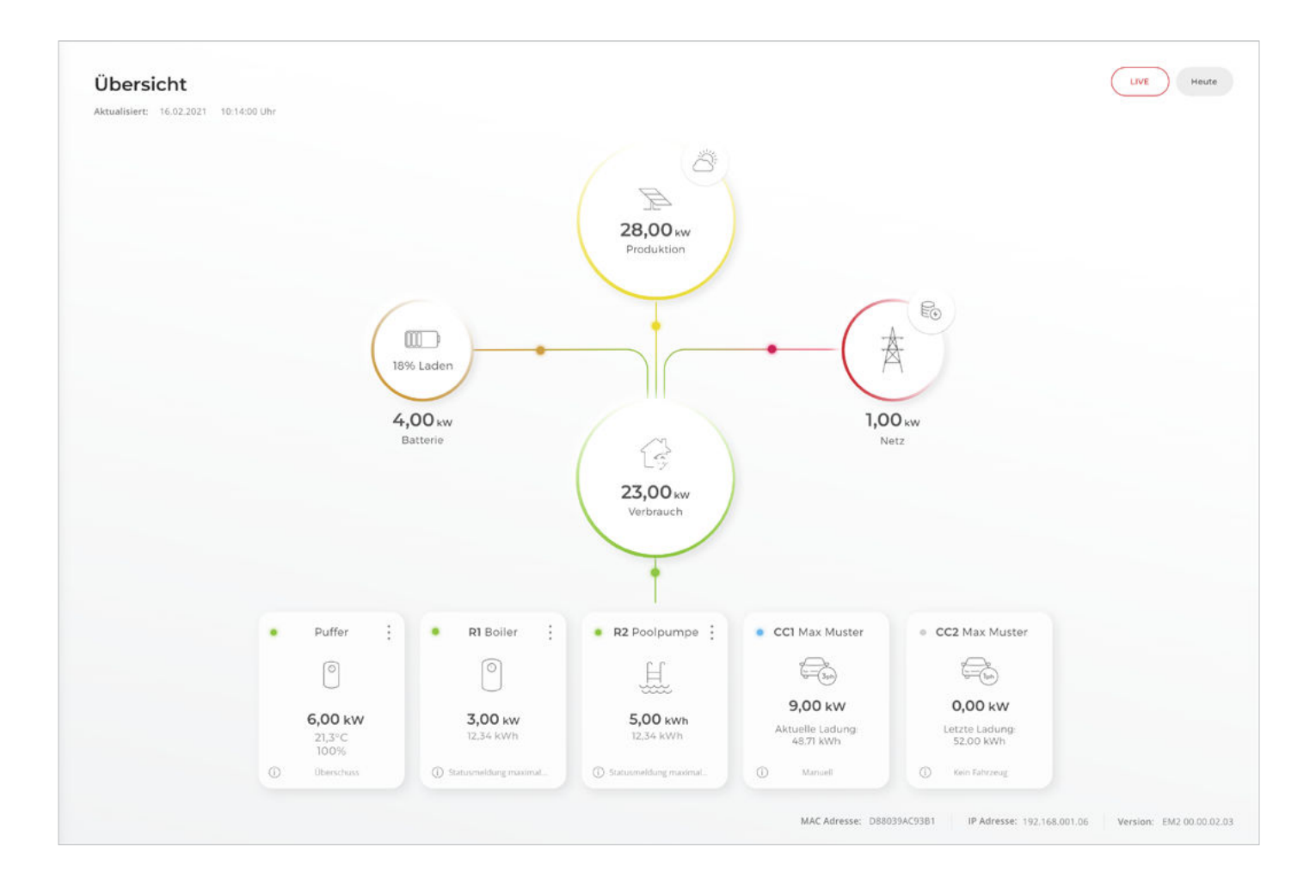

SMARTFOX Pro ist nun mit dem Wechselrichter und dem Batteriespeicher gekoppelt. Die Daten werden im Monitoring angezeigt.

**Hinweis!** Die Anzeige der Daten kann bis zu 15min in Anspruch nehmen, ein Neustart des SMARTFOX Pro kann den Vorgang beschleunigen (Pfeiltaste hoch & runter gleichzeitig für 5s gedrückt halten).

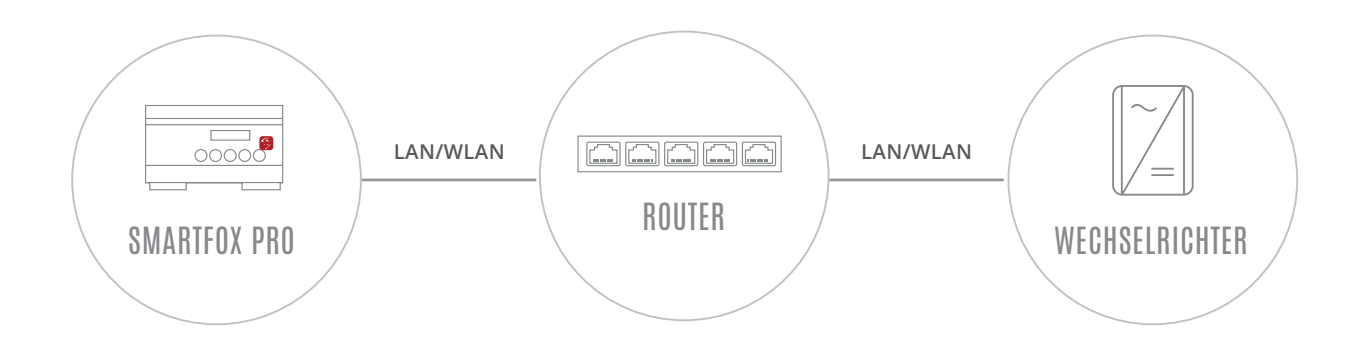

## **EINSTELLUNGEN AM WECHSELRICHTER**

Die nachfolgenden Punkte beschreiben nur die zur Kommunikation erforderlichen Einstellungen. Die grundlegende Inbetriebnahme des Wechselrichters und Details zu den Parametern finden Sie in der SolarEdge Installationsanleitung.

**Hinweis!** Sollten die gezeigten Modbus-Einstellungen am Wechselrichter nicht vorhanden sein, führen Sie ein Softwareupdate auf die aktuellste Version durch.

- 1. Navigieren Sie am Wechselrichter in das Menü "Kommunikation"
- 2. Menü "LAN Konfiguration" öffnen

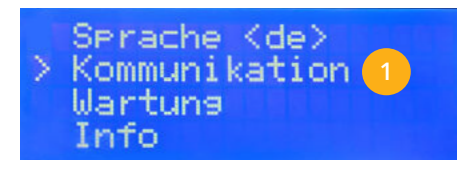

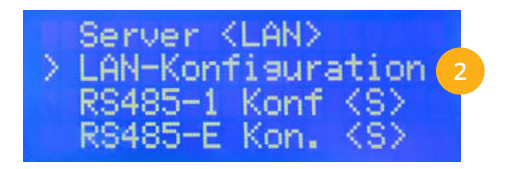

- 3. Modbus TCP Port auf "502" stellen
- 4. Das Display sollte den Status Modbus TCP "klar" und Port "502" anzeigen.
- Die angezeigte IP-Adresse des Wechselrichters muss statisch vergeben werden. **5.** Sollte die statische IP vergabe über das Wechselrichtermenü nicht möglich sein, muss die IP-Adresse über den Router fixiert werden.

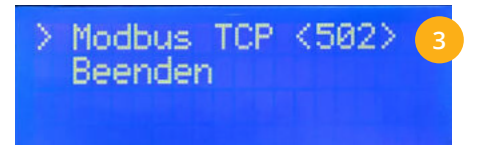

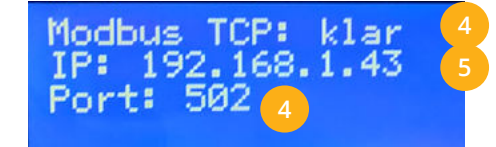

6. RS485-1 Konfiguration wählen

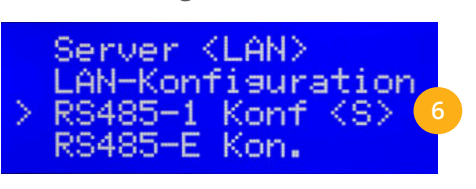

- 7. Gerätetyp auf "LGR" (Kein SE Logger) stellen
- Geräte ID auf "1" stellen. **8.**

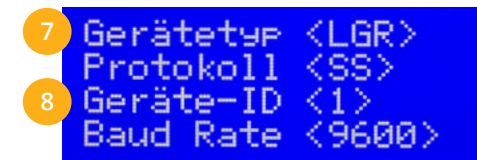

Hinweis! Die "Geräte ID" am SolarEdge entspricht der "Modbus Adresse" am SMARTFOX.

**Hinweis!** Die Baudrate kann vernachlässigt werden.

## **EINSTELLUNGEN AM SMARTFOX**

#### **9.** Auf "Gerät bearbeiten" klicken:

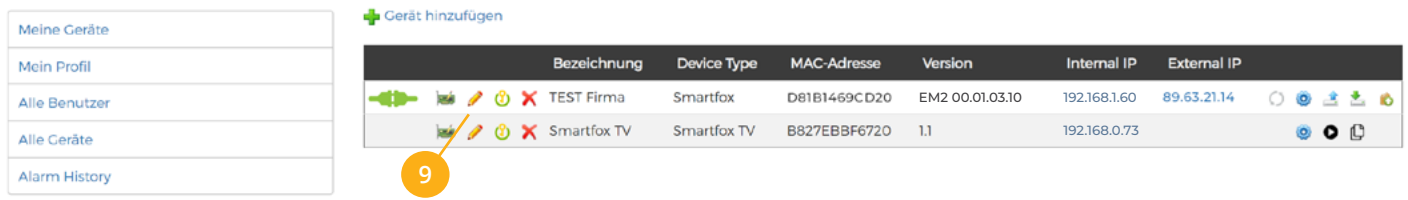

- 10. Häkchen "Eigenverbrauch Aktiviert" & "Gesamtverbrauch Aktiviert" setzen
- 11. Unter "Max PV Power" die Peakleistung der Anlage in Watt eintragen

**Hinweis!** Häkchen "Fronius Push Service Aktiviert" NICHT setzen.

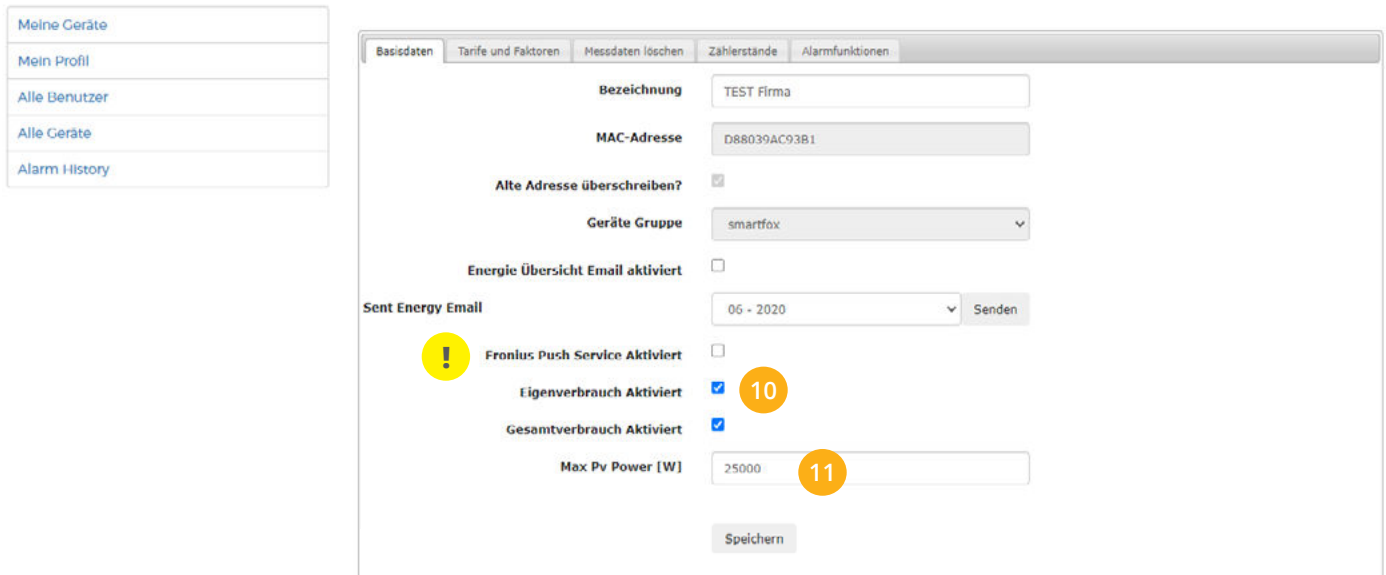

#### **12.** Geräteparametrierung öffnen

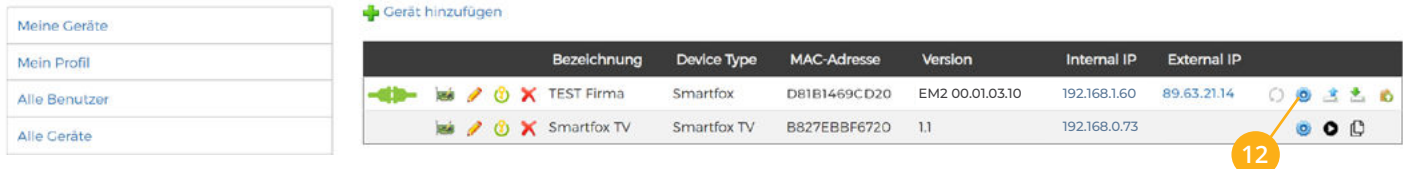

- 13. Menüpunkt "Wechselrichter" wählen
- Auf das Plus-Symbol klicken, um einen neuen Wechselrichter hinzuzufügen. **14.**
	- Ein Pop-up Fenster öffnent sich.

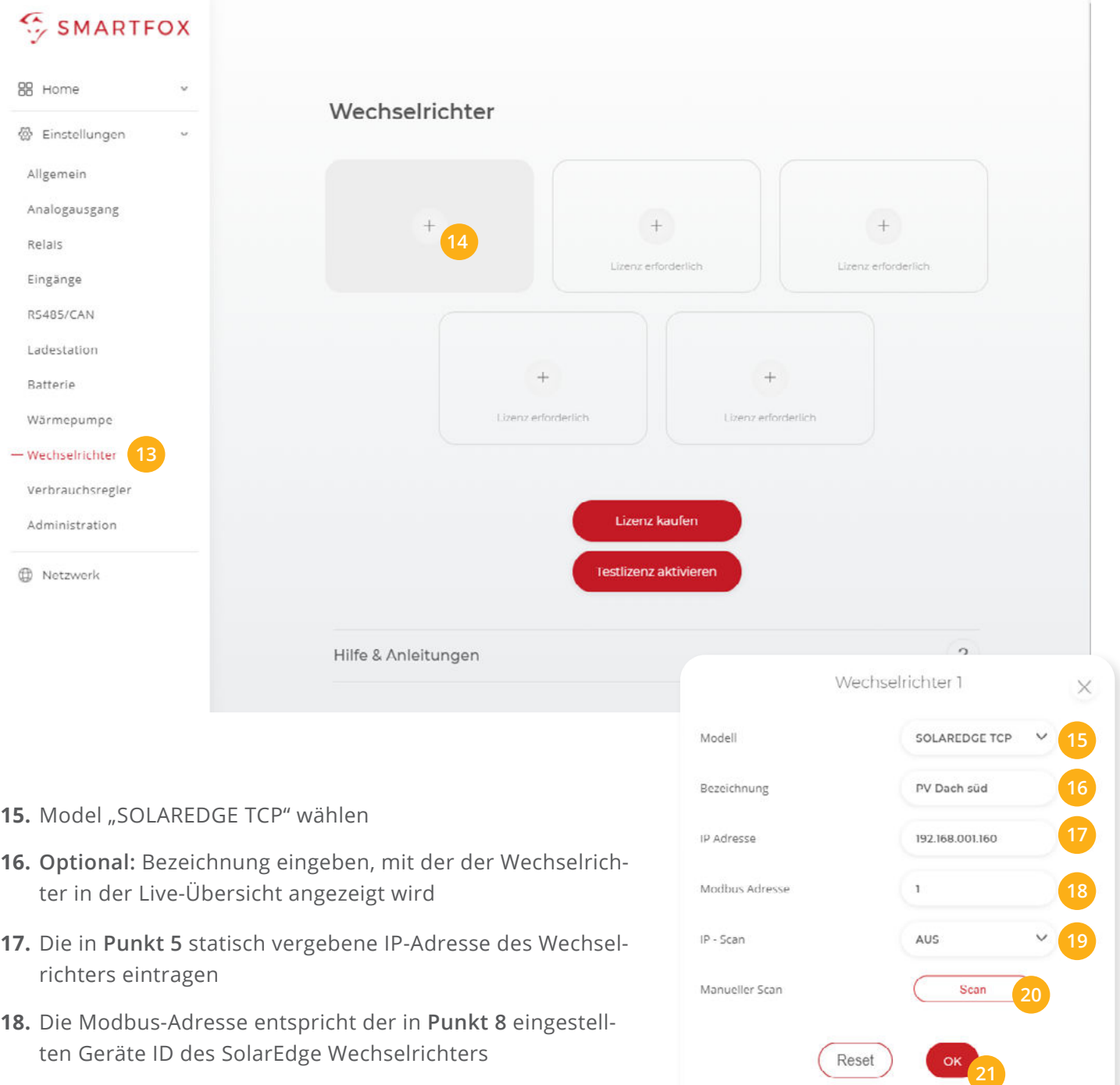

#### **OPTIONALE EINSTELLUNGEN**

**Optional:** Ist der Modbus Port am Wechselrichter aktiviert, kann die IP-Adresse vom SMARTFOX Pro **19.** automatisch gefunden werden. Ist der IP-Scan aktiviert, muss am Wechselrichter keine statische IP-Adresse vergeben werden.

**Hinweis!** Es wird empfohlen, den IP-Scan zu deaktivieren und am Wechselrichter eine statische IP-Adresse zu hinterlegen.

## **Optional:** Manueller Scan **20.**

Es kann ein manueller Scan nach Wechselrichtern im Netzwerk gestartet werden. (Modbus am Wechselrichter muss aktiviert sein!)

21. Wenn alle Einstellungen vorgenommen sind, mit "OK" bestätgen.

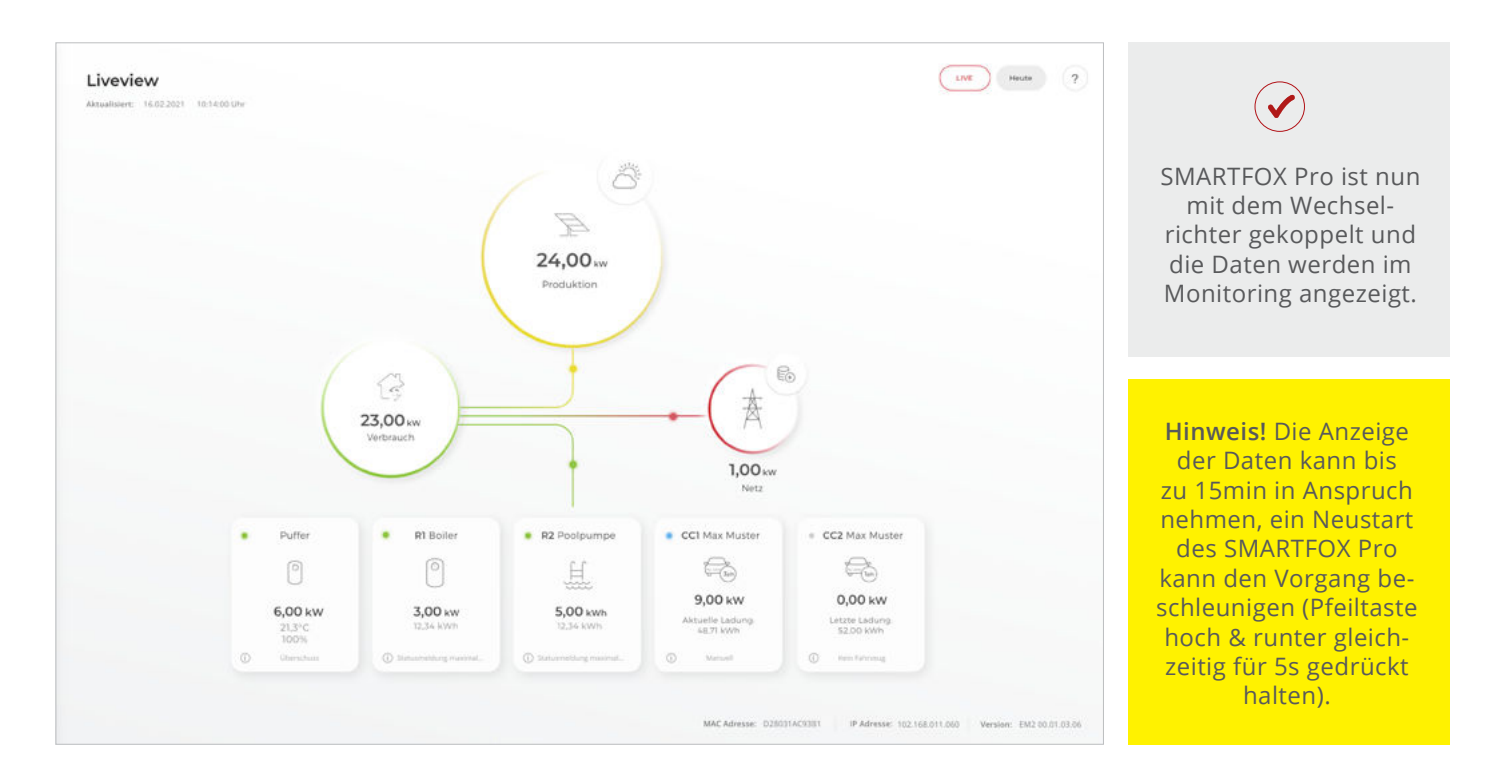

## **Immer up to date!**

Wussten Sie, dass wir auch auf Facebook, Instagram und YouTube sind!? **Folgen Sie uns** und bleiben Sie **immer auf dem Laufenden!**

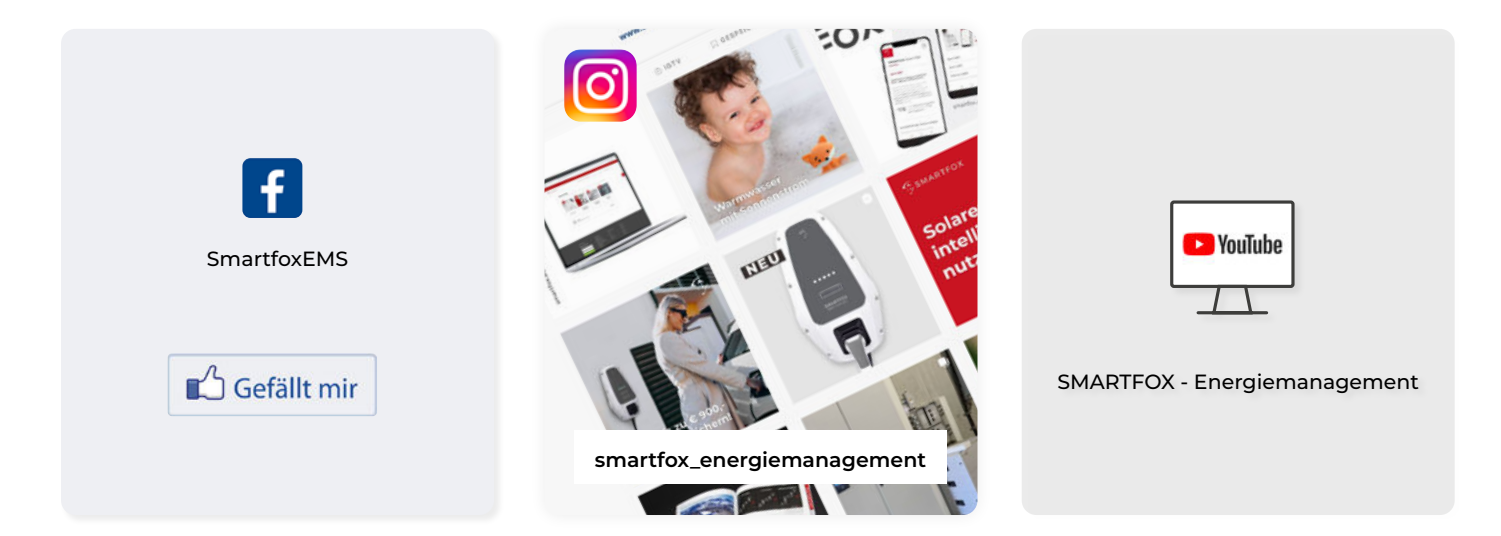